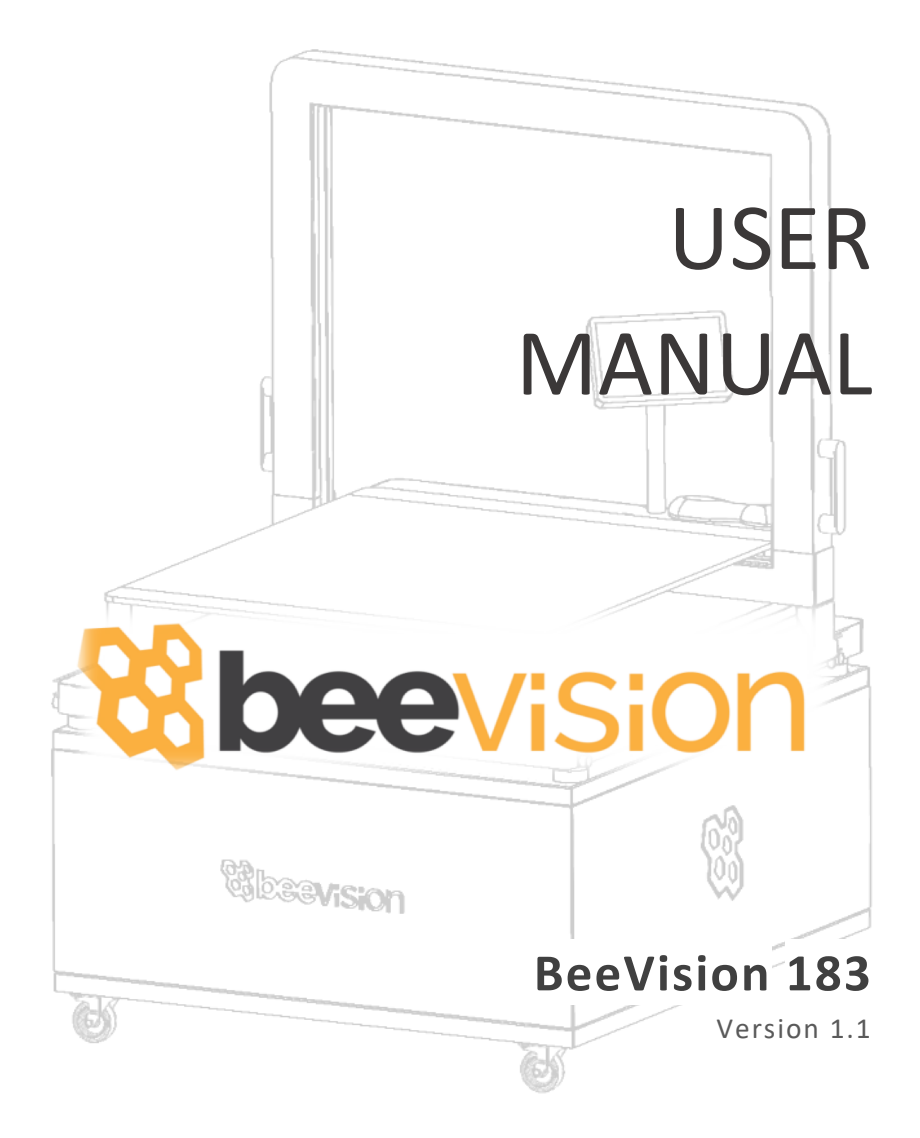

# **CONTENTS**

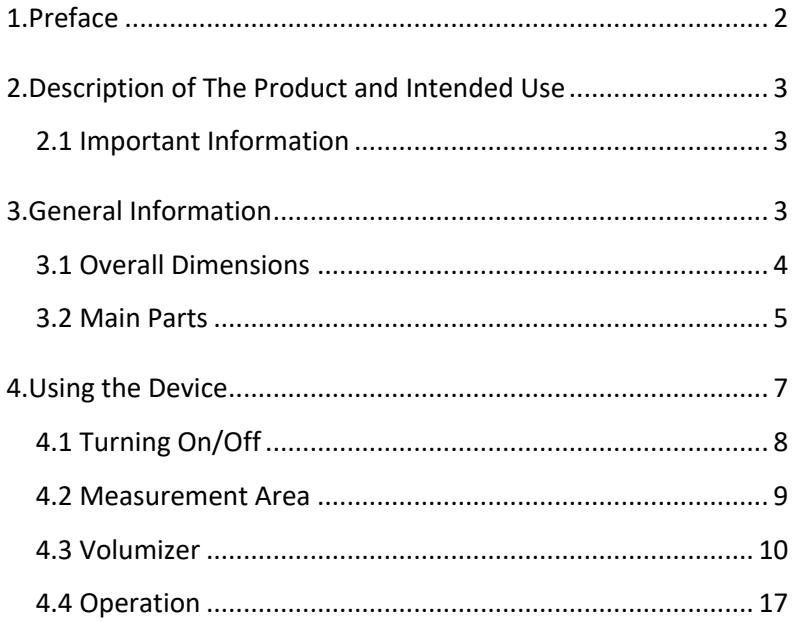

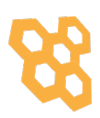

### **1. Preface**

This document describes the usage of the BeeVision 183 dimensioning and weighing system. Permission must be obtained from 3DTİM Elektronik A.Ş. to copy, reprint and translate this document in whole or in part. This manual may not be published, in whole or in part, or used without authorization for competitive purposes. We reserve the right to make technical changes for improvement.

This device can only be used for dimensioning and weight measurements of 800x800x600 mm (WxDxH) opaque objects with a maximum weight of 20 kg. Any use other than this purpose is deemed illegal and constitutes a misuse of the machine. If it is used in this way, all responsibility will be on the user.

BeeVision 183 is covered by a 1-year warranty. Malfunctions resulting from user error or the use of the device not in accordance with the user manual are not covered by the warranty.

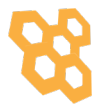

# **2. Description of The Product and Intended Use**

BeeVision 183 is an industrial product used for dimensioning and weighing. This device is designed for dimensioning and weighing measurements of 800mmx800mx600mm (WxDxH) opaque loads with a maximum weight of 20 kg. Provides flexibility in warehouses by becoming portable with the cart shipped with the device.

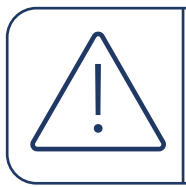

Make sure that the feet that allow the device to be attached to the vehicle from below are attached.

### **2.1 Important Information**

- The maximum weight capacity is 20 kg.
- The device may not work properly if the slides that provide the device movement are damaged.
- If the encoder in the moving parts is disconnected from the gears, the device cannot measure correctly.
- BeeVision 183 cannot measure transparent objects such as glass.

## **3. General Information**

### **3.1 Overall Dimensions**

The dimensions of the BeeVision 183 without cart are 1100x1100x1015 mm. The dimensions of the device together with the car are 1100x1100x1570 mm. The specified dimensions are shown in the figure below. (units are in mm)

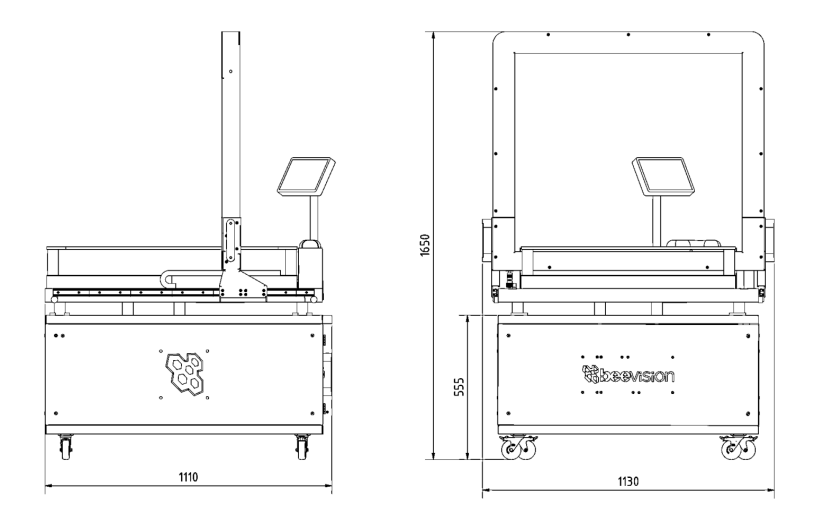

*Figure 3. 1*

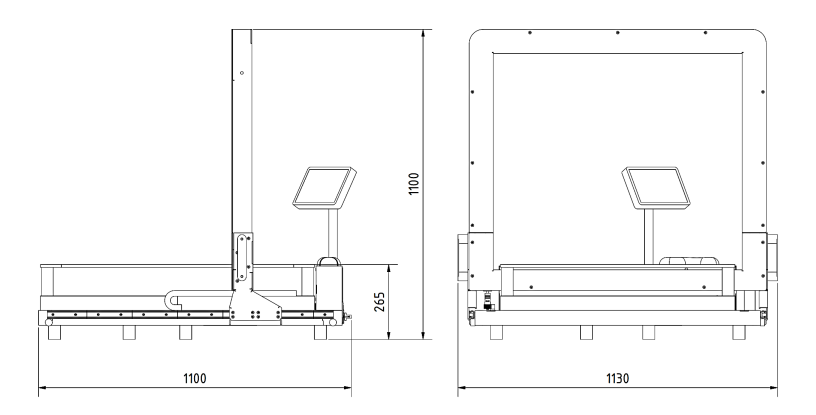

*Figure 3. 2*

### **3.2 Main Parts**

**Scanner:** It is the orange group with handles. It moves with help of linear guideways located on both sides of the device. The Scanner allows the size of the object to be measured with an accuracy of 0,5 mm. Therefore, it should be used sensitively.

**Weighing:** It consists of the metal table where glass and legs are joined. It measures the weight of the load placed on it with an accuracy of 5 grams.

**Monitor:** This touchscreen monitor displays device controls, measuring and weighing results.

**Barcode Reader:** It allows the product dimensions to be transferred directly to the system by reading the barcodes of the products to be measured

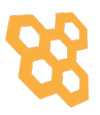

**Indicator:** The indicator, which is directly connected to the scale, allows the weighing to be converted into numerical values. Calibration of the balance is done from this section. The indicator is located on the back of the device.

**Rack Gear and Pinion:** It is another element that allows the measurement of the object to be taken. Any jamming will adversely affect measurement accuracy.

**Cart:** It allows the device to be moved manually.

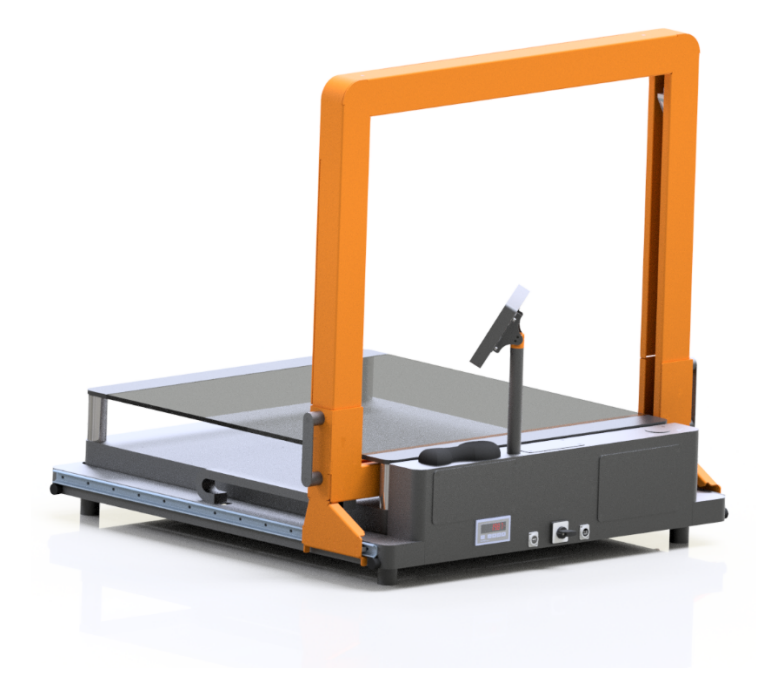

*Figure 3. 3*

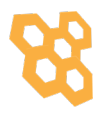

**USB 3.0 Port:** There is one USB 3.0 port on the backside of the device. In this way, users will be able to receive data from this port with the help of a flash memory.

**Ethernet Port:** To communicate with any computer or a local server for the data transfer.

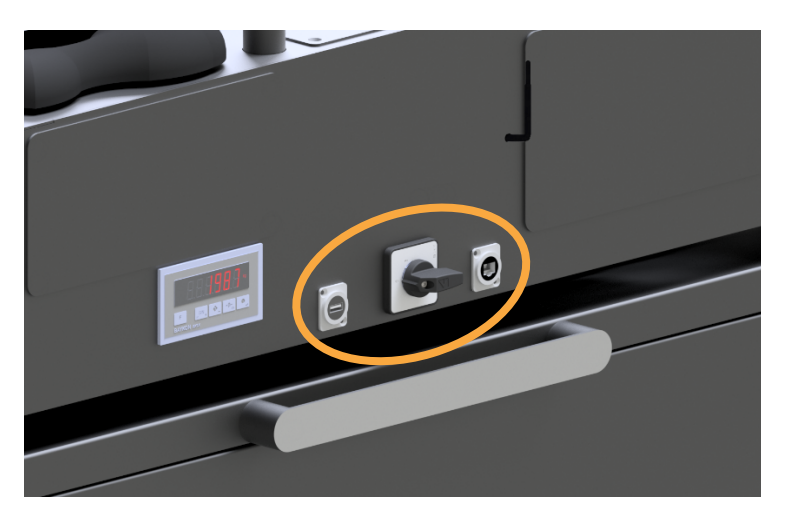

*Figure 3. 4*

**Rotary Switch:** It is used to turn the system off and on. When the switch is in position 0, all components of the system are turned off.

**Wireless Antenna:** Antenna, which is mounted on the dimensioner, performs data transfer by establishing wireless communication with a wireless modem device/PC.

## **4.Using the Device**

### **4.1 Turning On/Off**

When the power cord is inserted into the power port and given mains voltage, turn the power switch shown in Figure 3. 4 to position 1 and the system will be ready for use. The input mains voltage BeeVision dimensioner must be at an interval between 100V-240V and 50Hz-60Hz.

To turn off the device, simply unplug the power cord or turn the power switch to '0' state.

The mouse cursor is by default hidden in Volumizer UI. If you would like to connect a mouse and a keyboard, you can enable/disable the mouse cursor with **Ctrl+Shift+M** combinations on your keyboard.

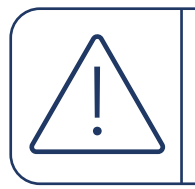

Please refer to the Software Guide for more details on how to integrate BeeVision into your system.

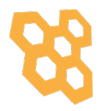

### **4.2 Measurement Area**

For the device to measure the object, the object must be placed on the glass.

There is a color transition on the glass to make sure the object does not stick out. Objects that overflow onto the painted part of the glass cannot be measured.

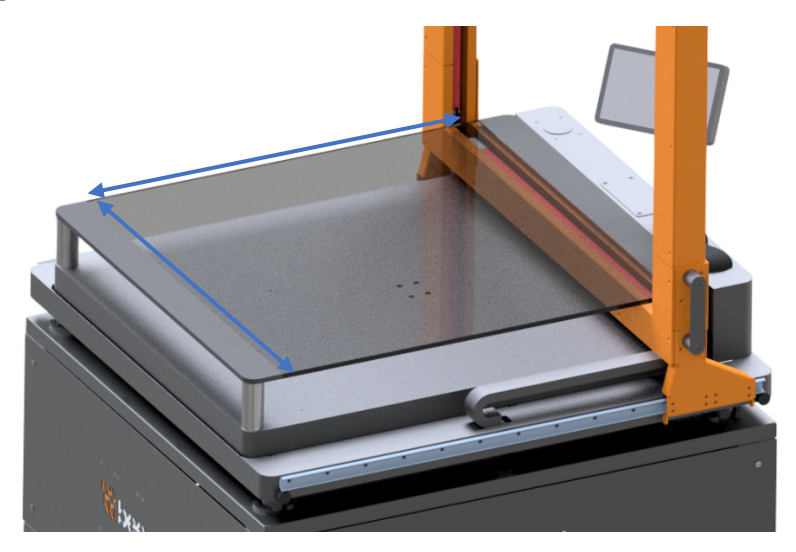

*Figure 4. 1*

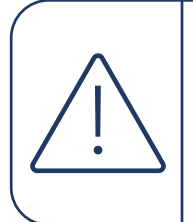

For better measurement, you have to put the object horizontally. Also, the bigger dimension of the object has to be perpendicular to the linear channels.

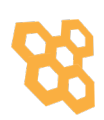

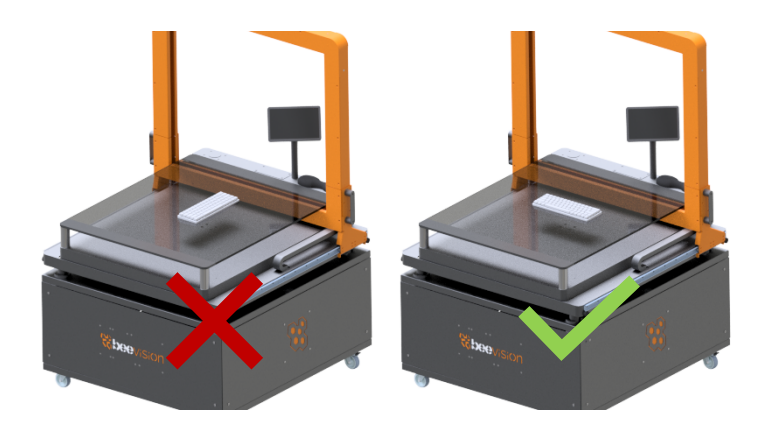

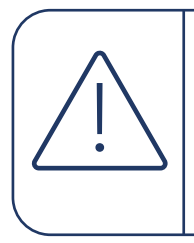

Make sure that the dimensions of objects are less than 800x800x600 (WxDxH) mm. Otherwise, the object will overflow into the painted part of the glass and correct measurement will not be achieved.

### **4.3 Volumizer**

Volumizer is the software installed in the BeeVision dimensioners that enables users to control the device, perform calibration and measurements. It has a graphical user interface (GUI) that can be used when BeeVision is connected to a monitor.

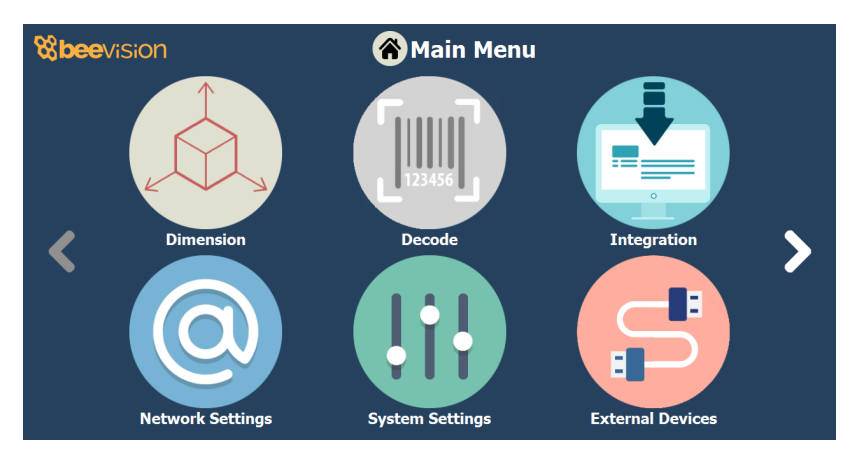

*Figure 4. 2*

It also has a web-based user interface (Web UI) that can be accessed from a browser with the following address: http://IP\_address\_of\_device. The officially supported browser is Google Chrome.

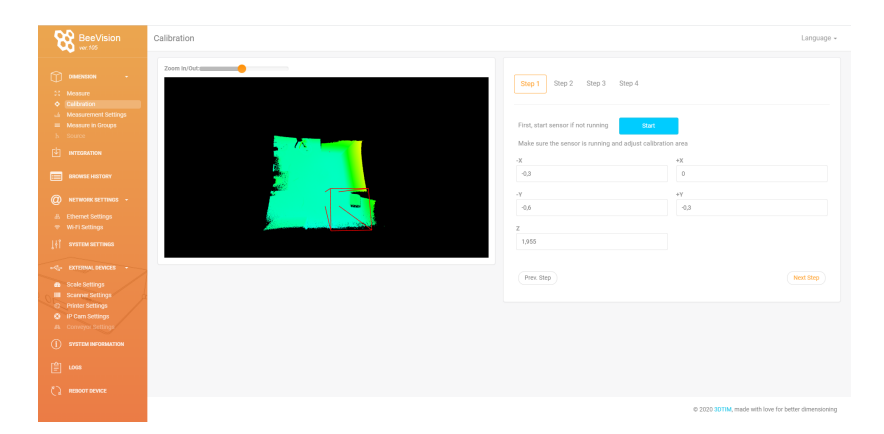

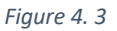

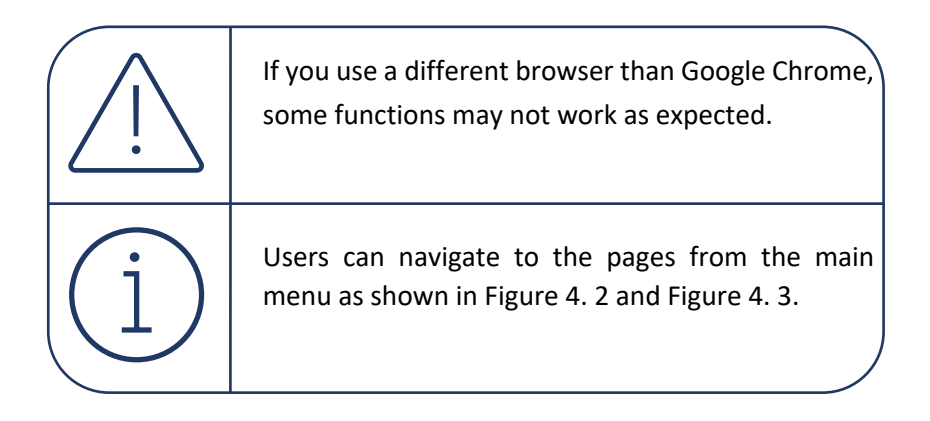

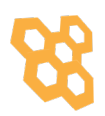

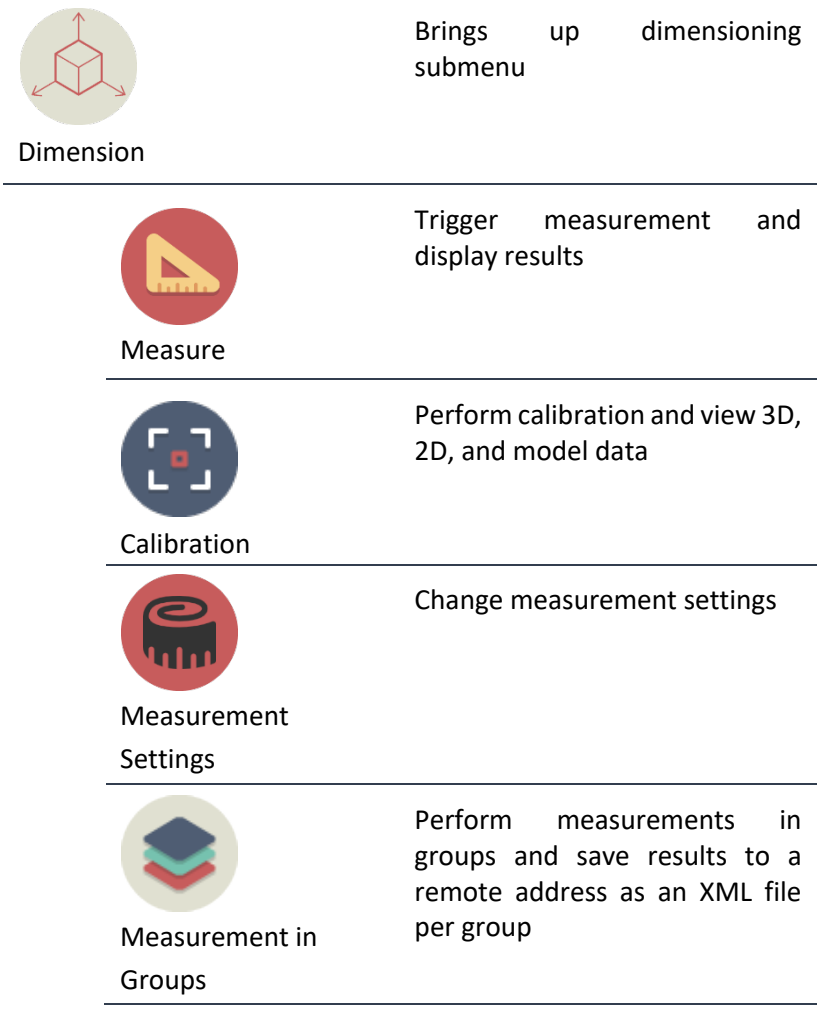

### Following pages are included in Volumizer GUI and Web UI:

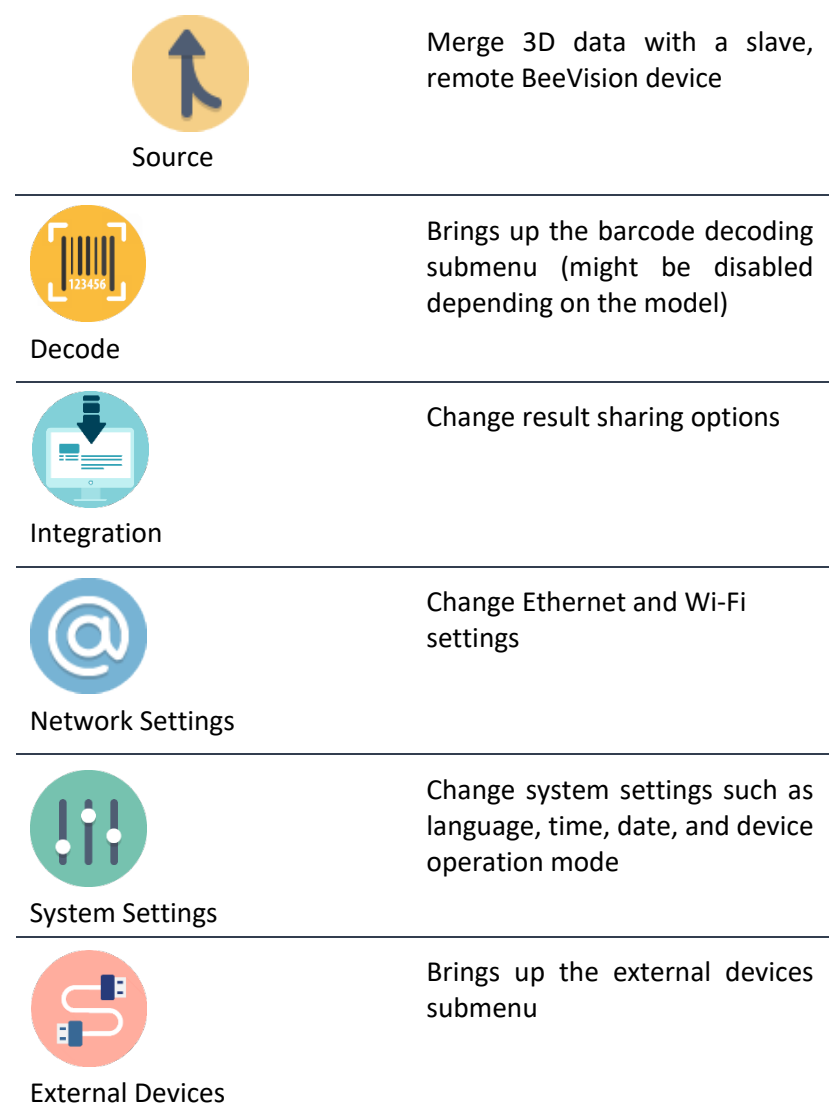

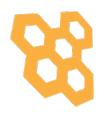

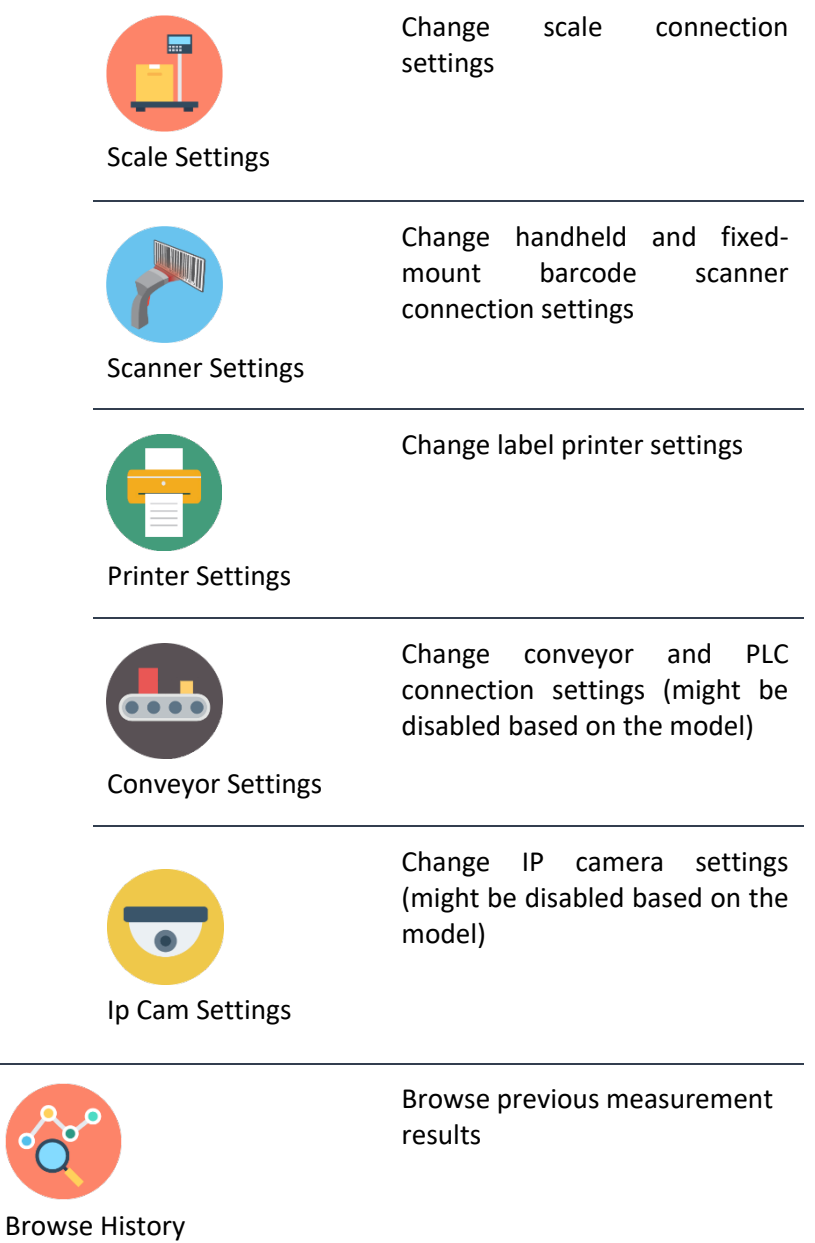

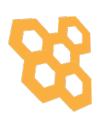

 $\delta$ 

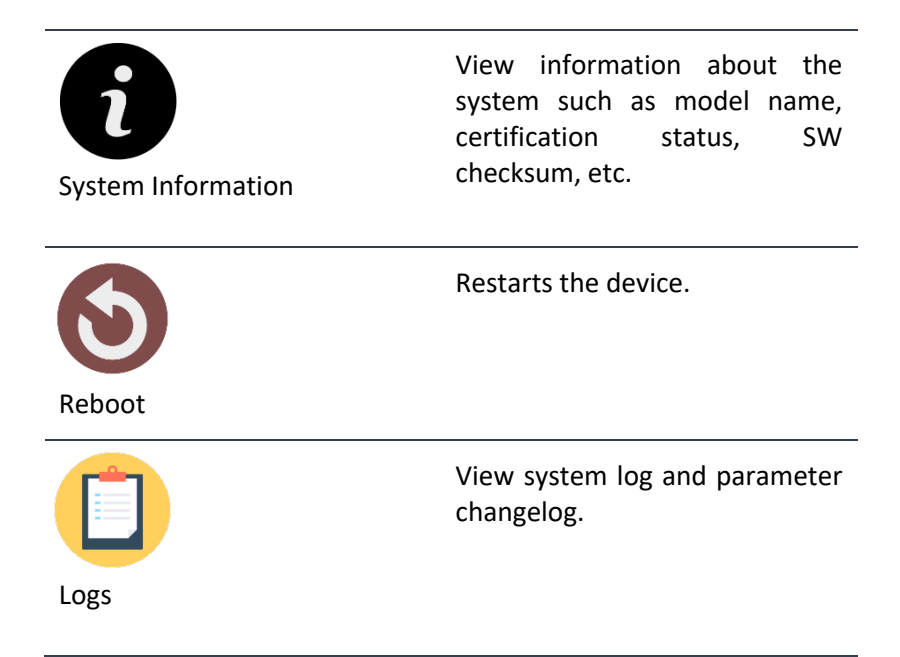

GUI Navigation Icons:

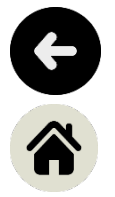

Opens up the previous upper menu page.

Opens up the main menu page.

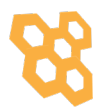

### **4.4 Operation**

BeeVision 183 dimensioning system is delivered as precalibrated. If there is nothing wrong with delivery and installation, there is no need to recalibrate the device.

The measurement area is to the border of the painted side of the glass. Read the Measurement Area chapter if you need support in this case.

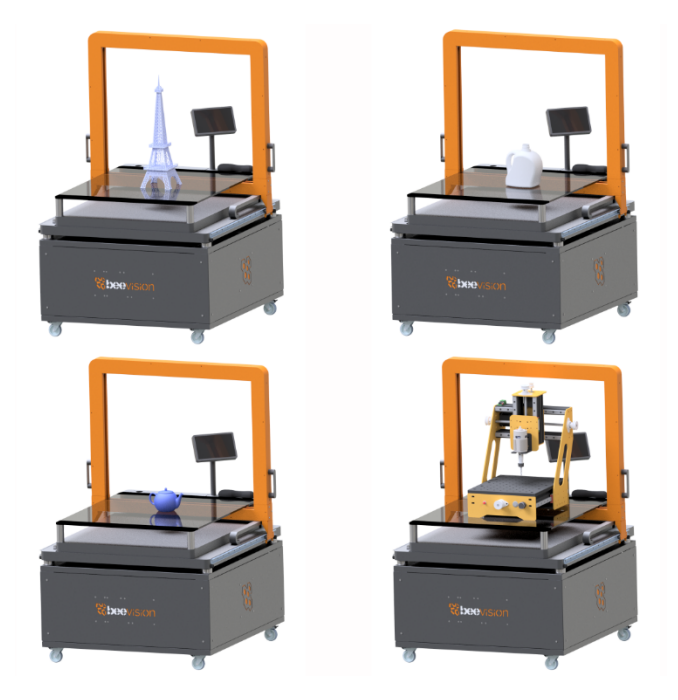

*Figure 4. 4*

**Steps of Measurement**

- To perform a measurement, an object must be placed into the measurement area and measurement and weighing should be triggered by moving the scanner.
- When the user moves the scanner to measure, it must be moved along the entire object.

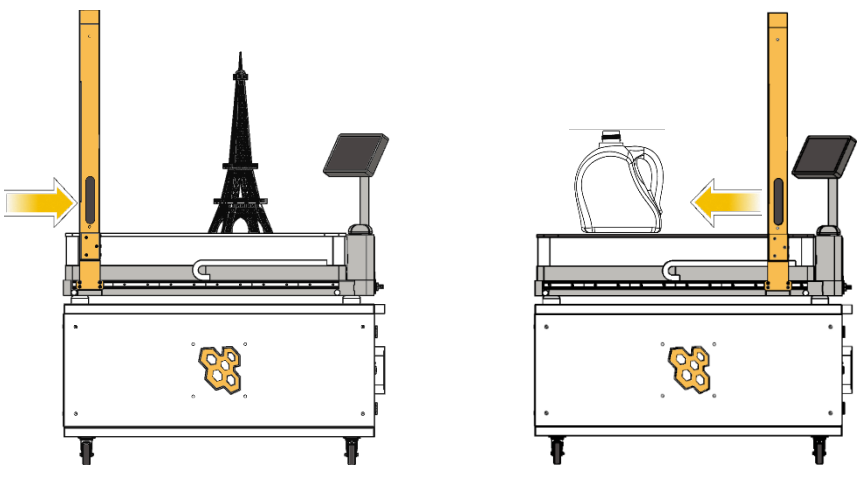

*Figure 4. 5*

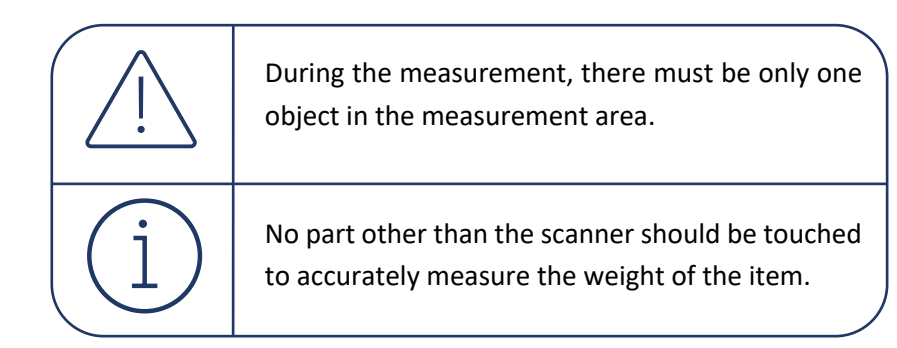

- Whether the user scans the barcode just before or right after weighing, the product measurement data will reach the system directly via Wi-Fi.
- The user can view the results on the touch monitor at this stage.
- The user can take the object and can move on to measure the next one.

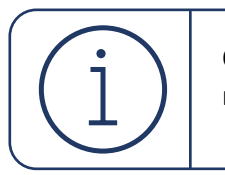

Objects can be placed to any location on the measurement area to measure.

For more information, please contact us.

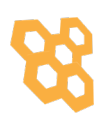

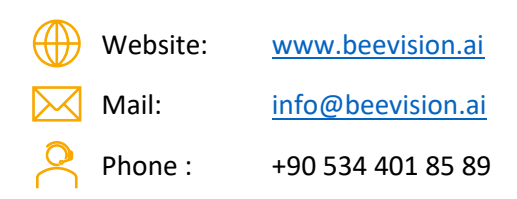

Follow us to keep up with the updates.

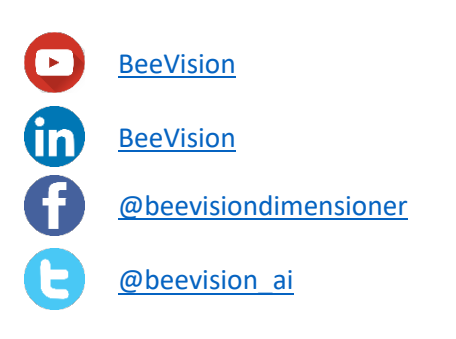

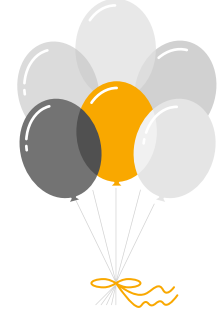

Thank you for joining our family!

For online User Manual:

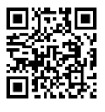

For Unboxing and Using Video:

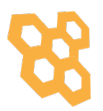